# **Traffic Management for DSPs**

<span id="page-0-0"></span>[Introduction](#page-0-0)  [Accessing Traffic Management](#page-0-1)  [in MBC](#page-0-1)  [Including/Excluding 'New'](#page-1-0)  [Inventory](#page-1-0) [Filter & Search](#page-1-1) [Inventory Exclusion Filters](#page-1-2) [Inventory Inclusion Filters](#page-1-3) [Ad Sizes Mode Filters](#page-1-4) [Site Mode Filters](#page-1-5) [Search](#page-1-6) [Selecting Visible Sites &](#page-2-0)  [Selecting All](#page-2-0) [Including Sites/Apps](#page-2-1) [Auto-Approval](#page-3-0) [Manual Selection](#page-3-1) [Site Mode](#page-3-2) [Ad Sizes Mode](#page-3-3) [Excluding Sites/Apps](#page-3-4) [Download Inclusions/Exclusions](#page-4-0)

The **Traffic Management for DSPs** is available to DSPs in the Media Buyer Console (MBC). To enable this feature in your account, please contact your account manager.

Refer to [Traffic Management for DSPs \(Inventory Exclusion\) FAQ](https://community.pubmatic.com/x/bYDW) and [Traffic](https://community.pubmatic.com/x/bYDW)  [Management for DSPs \(Inventory Exclusion\) FAQ](https://community.pubmatic.com/x/bYDW) to learn more.

### **Introduction**

DSPs run multiple campaigns for different types of inventory and may want to **exclude** certain sites or apps from their available inventory (e.g., if QPS is too high, it contains fraudulent inventory, it's not a good fit, etc.).

Similarly, DSPs may want to specifically **include** sites or apps if they are attractive prospects for their inventory, (e.g., premium traffic, supported ad sizes, desired audience, etc.).

DSPs can use PubMatic's **Traffic Management for DSPs** in the Media Buyer Console (MBC) to modify their campaigns to include or exclude publishers they do or do not want traffic from to make campaign management easier and more efficient.

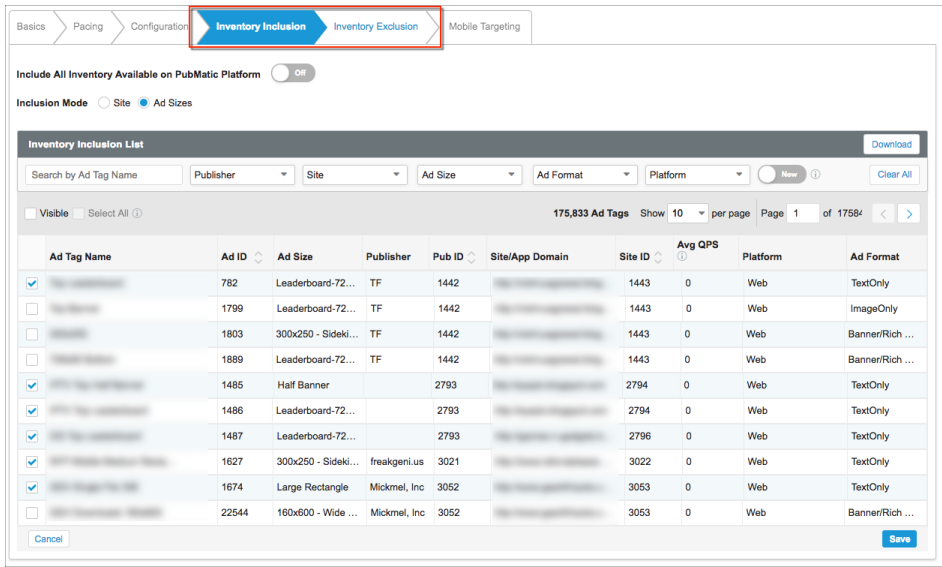

### <span id="page-0-1"></span>**Accessing Traffic Management in MBC**

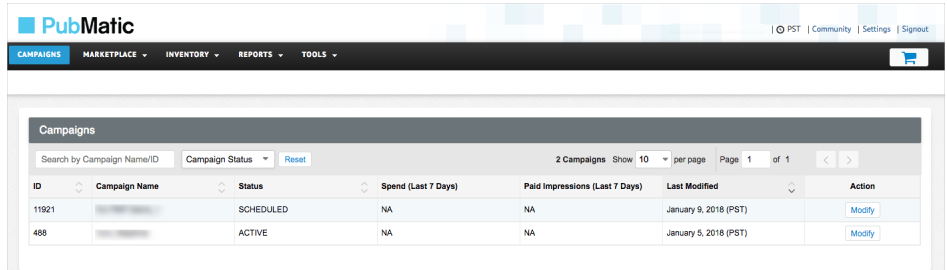

- 1. Log in to the [Media Buyer Console \(MBC\).](https://apps.pubmatic.com/login/admin/demand)
- 2. Select **Campaigns** in the navigation bar.
- 3. Click **Modify** next to the campaign in which you want to include or exclude inventory.

## <span id="page-1-0"></span>**Including/Excluding 'New' Inventory**

When you include or exclude inventory, it will only apply to sites/apps that exist in the PubMatic

New system at that time. Use the **New** to the stopgle option to filter the view to only include sites that are new since the last time inclusions/exclusions were saved for the campaign.

# <span id="page-1-1"></span>**Filter & Search**

Use the search box and filter options at the top of the list to locate sites/apps to be included or excluded. The list will filter immediately. Each filter works in combination with the others. Any site in the filtered results will match **all** search and filter selections (e.g., The results will match a search term AND the publisher, platform and IAB category filters selected).

#### **Inventory Exclusion Filters**

<span id="page-1-2"></span>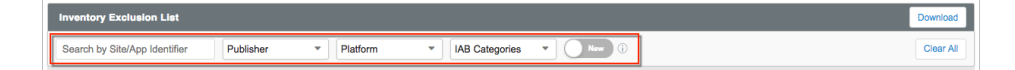

#### **Inventory Inclusion Filters**

#### **Ad Sizes Mode Filters**

<span id="page-1-5"></span><span id="page-1-4"></span><span id="page-1-3"></span>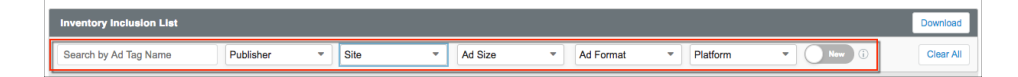

#### **Site Mode Filters**

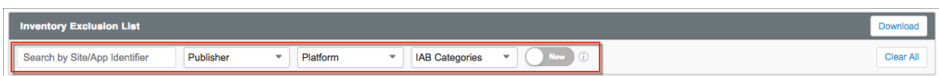

#### <span id="page-1-6"></span>**Search**

1. Enter a Site/App Identifier in the search box or select the drop-down menu for a filter and select one or more items from the menu. Click **Done** to save the selection.

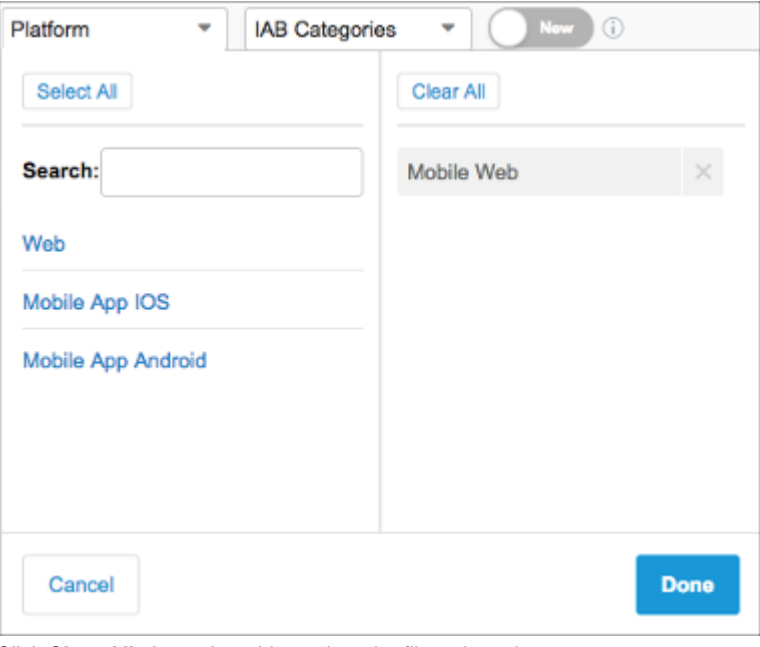

2. Click **Clear All** above the table to clear the filtered results.

### <span id="page-2-0"></span>**Selecting Visible Sites & Selecting All**

When the sites to be included/excluded are in the list (e.g., through a search and/or filters), the following options for selecting the sites/apps are available:

- To select an **individual** site/app, select the **checkbox** to its left. (Continue with instructions in **Excluding Sites/Apps** or **Including Sites/Apps** section below.)
- To select **all** the sites/apps visible in the table, select **Visible.** (Continue with instructions in **Excluding Sites/Apps** or **Including Sites/Apps** section below.)
- To select all sites/apps that **match the filter(s) and/or search criteria**, select **Select All**. ( Continue with instructions in **Excluding Sites/Apps** or **Including Sites/Apps** section below.)

Note: The **Select All** checkbox will be disabled until a search has been performed or at least one filter is selected. (See screenshots below.) This prevents the accidental inclusion/exclusion of all sites/apps.

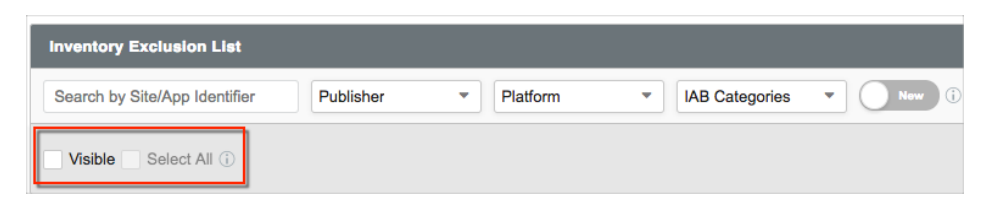

**Select All** not enabled when no search term or filter have been used.

<span id="page-2-1"></span>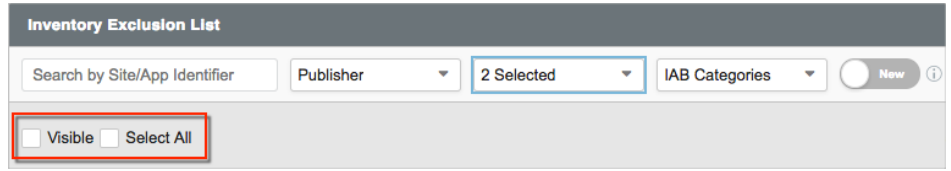

Select All is enabled when at least one filter or a search term has been used.

## **Including Sites/Apps**

DSPs can choose to automatically approve all inventory in PubMatic or manually select inventory to include.

### <span id="page-3-0"></span>**Auto-Approval**

If a DSP is configured to automatically approve all inventory available on the PubMatic platform, the **Include All Inventory on PubMatic Platform** option will be available and set to **On**.

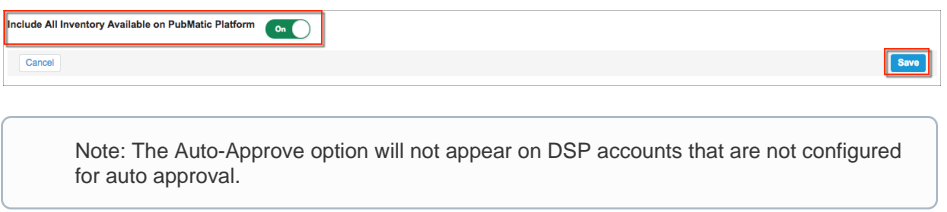

#### **Manual Selection**

<span id="page-3-1"></span>Inventory for inclusion can be viewed by **Site** or by **Ad Sizes**.

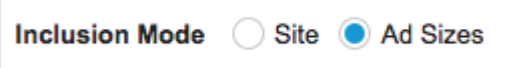

#### **Site Mode**

<span id="page-3-2"></span>When **Site** is selected, the sites currently applicable for the selected campaign will display. Use the search box and filters to locate specific sites. Sites with the checkbox selected are those from which traffic is currently being sent to the DSP. Checkboxes not selected for sites represent traffic that is available in the PubMatic platform, but not currently being sent to the DSP.

#### **Ad Sizes Mode**

<span id="page-3-3"></span>When this option is selected, the list of ad tags currently applicable for the selected campaign will display. Use the search box and filters to locate specific ad tags. Ad tags with the checkbox selected are those from which traffic is currently being sent to the DSP. Checkboxes not selected for ad tags represent traffic that is available in the PubMatic platform but not currently being sent to the DSP.

**Note:** Multiple functions and exclusions can be performed in a session without clicking **S ave** after each one. For example, you can include a visible set of sites/apps and then search for and include a different set of sites/apps, and all inclusions will be saved after you click **Save**.

### <span id="page-3-4"></span>**Excluding Sites/Apps**

As soon as a selection is made (i.e., an individual site/app, the **Visible** checkbox or **Select All** chec kbox), the system will prompt for the selection of a reason to exclude.

1. Select a reason from the drop-down list and click **Add Reason**.

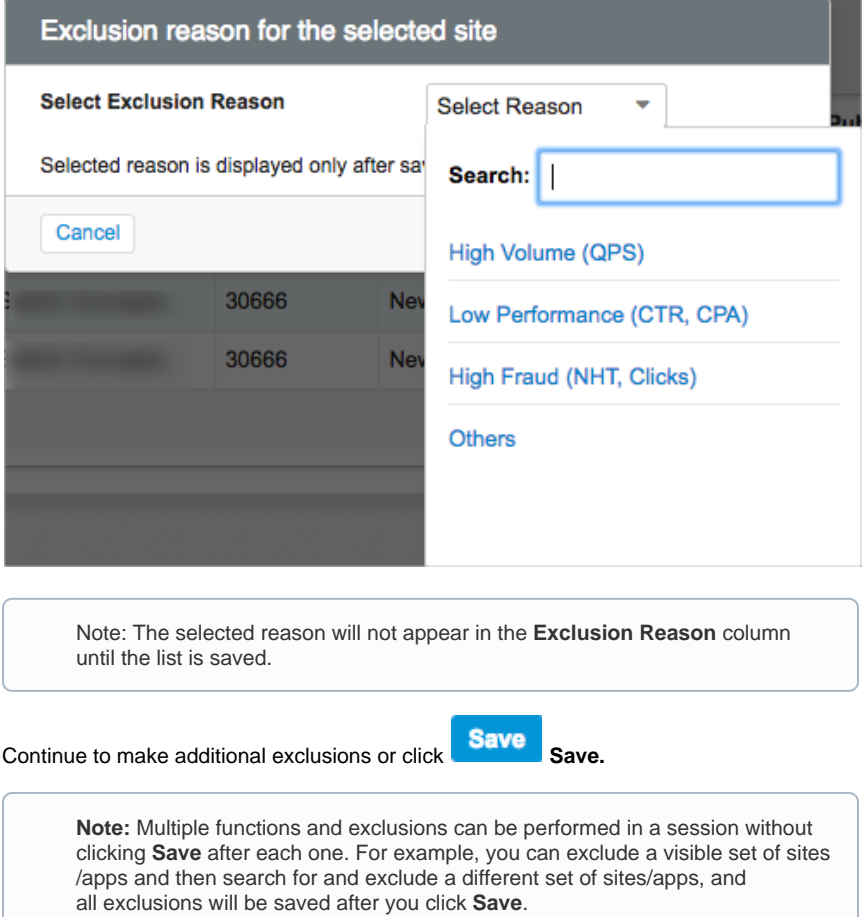

# <span id="page-4-0"></span>**Download Inclusions/Exclusions**

To download a list of all currently excluded or included sites/apps, click **Download.** 

The **Site Inclusion Mode** CSV file includes:

- Site/App Identifier
- Site ID
- Publisher

2.

- $\n\rightharpoonup$  Pub ID
- IAB Category
- Platform
- Publisher Type

The **Ad Sizes Inclusion Mode** CSV file includes:

- Ad Tag Name
- $\bullet$  Ad ID
- Ad Size
- Publisher
- $\bullet$  PubID
- Site/App Domain
- Site ID
- Platfofrm
- Ad Format

The **Exclusions** CSV file includes:

- Site/App Identifier
- Site ID
- Publisher
- Pub ID
- IAB Category Platform
- Publisher Type
- Exclusion Reason